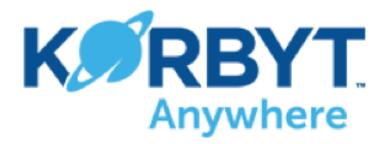

# **Standard Content Scheduling**

**Add Content** 

**Create Playlist** 

**Edit Playlist** 

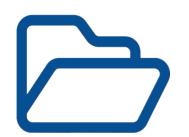

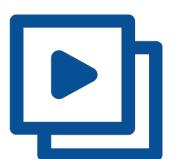

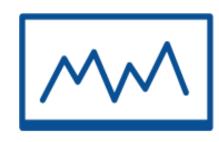

Add content to the Media Manager

Assign the content to the Playlist. Add players to Playlist and Schedule

Update the Playlist by adding or removing content

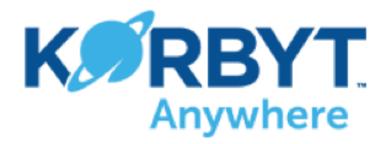

# Standard Layout Scheduling

**Add Content** 

**Create Layout** 

**Create Playlist** 

**Edit Playlist** 

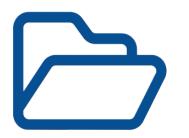

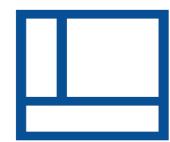

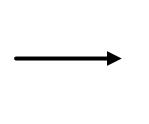

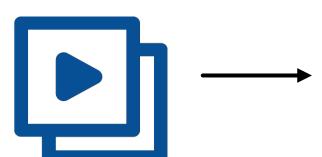

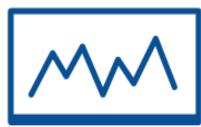

Add content to your Media Manager.

Add Image/Video/Text Elements to the Layout and then select your Media Manager content.

Publish Layout

Assign Layout(s) to a Playlist. Assign Players and Schedule

Update the Playlist by adding or removing Layouts/content

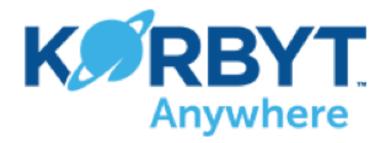

# Standard Launchpad Scheduling

**Add Content (optional)** 

**Edit a Launchpad Template** 

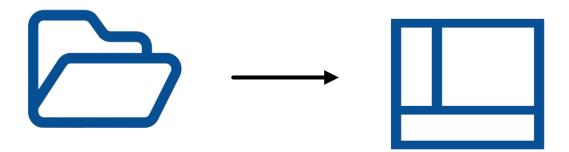

Add content to your Media Manager.

Add content directly from your PC (or the Media Manager) to all desired fields on the template.

Publish, select players, and schedule.

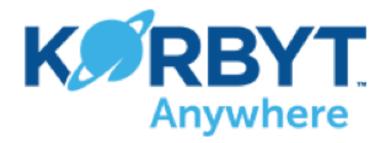

# Folder to Full Screen Scheduling

**Create Media Manager Folder** 

**Create Clever Playlist** 

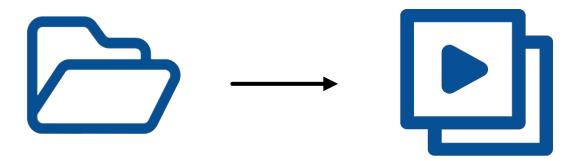

Add content to the folder.

When finished, any future content added to the Folder will be published to your assigned screens

Configure Playlist with Clever
Rules to pull in content from the
Folder. Assign players and
schedule

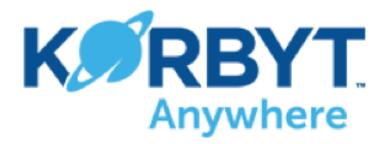

# Folder to Screen Area Scheduling

**Create Media Manager Folder** 

**Create Clever Playlist #1** 

**Create Layout** 

**Create Playlist #2** 

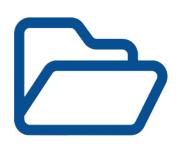

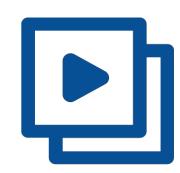

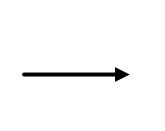

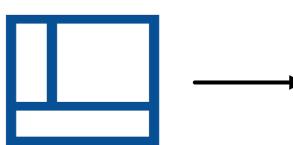

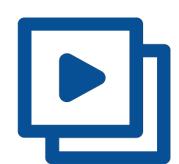

Add content to the folder.

When finished, any future content added to this Folder will be published to the desired section of your assigned screens

Configure Playlist #1 with Clever Rules to pull content from the Folder. Do not assign Players to Playlist #1 or configure any scheduling

Add the Playlist Element to a section of your Layout and choose Playlist #1 as your content. Publish the Layout

Add previously created Layout to this Playlist.
Assign players and schedule

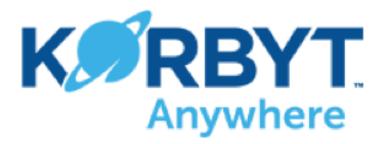

# Tag to Full Screen Scheduling

#### **Create Tag**

#### **Create Clever Playlist**

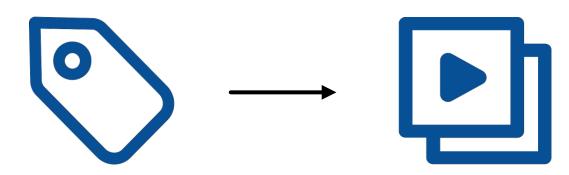

Add content and assign it the Tag.

Any future content that has the same Tag will be published to your assigned screens

Configure Playlist with Clever Rules to pull in Tagged content. Assign players and schedule

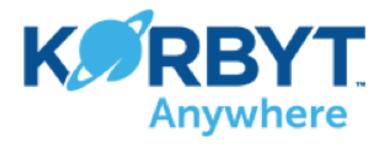

## Tag to Screen Area Scheduling

**Create Tag** 

**Create Clever Playlist #1** 

**Create Layout** 

**Create Playlist #2** 

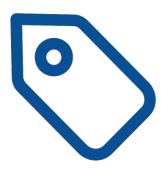

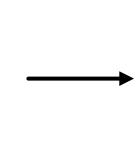

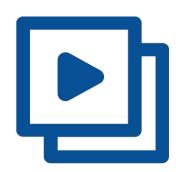

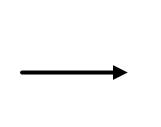

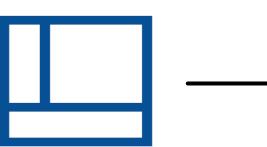

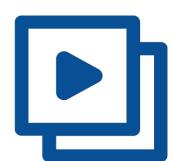

Add content and assign it the Tag.

Any future content that has the same Tag will be published to the desired section of your assigned screens

Configure Playlist #1 with Clever Rules to pull in the tagged content.

Do <u>not</u> assign Players or configure any scheduling to Playlist #1

Add the Playlist Element to a section of your Layout and choose Playlist #1 as your content. Publish the Layout

Add the created Layout to this playlist. Assign players and schedule

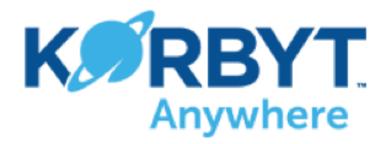

# Courier to Full Screen Scheduling

**Create Cloud Folder** 

**Create Media Manager Folder** 

**Create Courier** 

**Create Clever Playlist** 

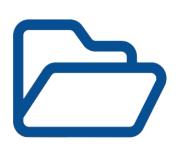

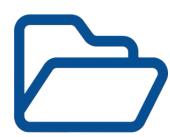

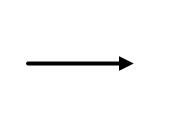

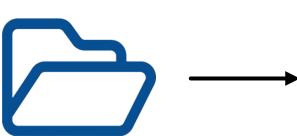

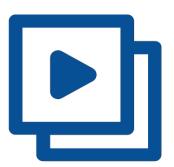

Add content to the folder.

When finished, any content added to this 3rd-party Cloud Folder will be published to your assigned screens within 30min

Content from your Cloud Folder will be pulled in and added to this Media Manager Folder Configure Courier rule to specify a Cloud Folder (Box, OneDrive, etc) and point it toward the Media Manager Folder

Configure Playlist with
Clever Rules to pull content
from the Media Manager
Folder.
Assign players and
schedule

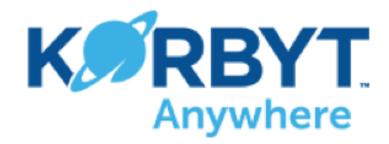

## Launchpad Folder Scheduling

**Create a Predefined Layout** 

**Create Clever Playlist** 

**Fill Out Launchpad** 

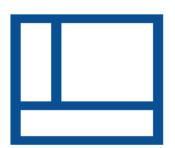

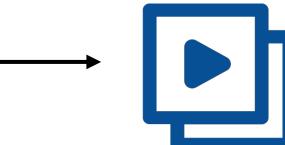

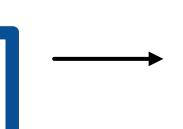

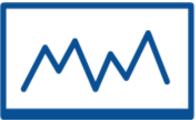

Enable Launchpad use and disable Publish to Player during Layout Creation.
Configure any added
Elements to be Templated via Element Properties

Configure the Playlist with Clever Rules to pull content from the generated submission-form Folder.
Assign Players and Schedule

Any completed Launchpads will be saved in the Media Manager folder and the automatically published to your assigned screens

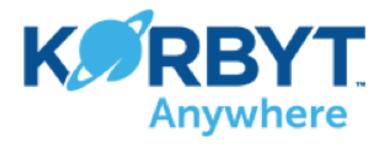

## Layout-in-Layout Scheduling

**Create Small Layout** 

**Create Large Layout** 

**Create Playlist** 

**Modify Small Layout** 

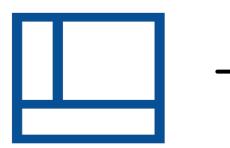

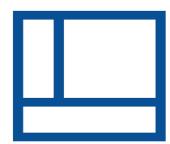

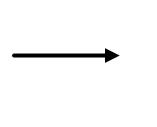

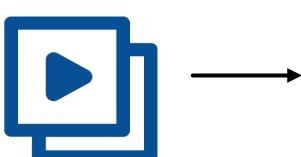

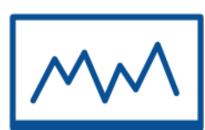

Add an image, video, or data to the entire Layout.

Add External URL Element to a section of this Layout and then choose the Small Layout as the content. Publish Layout

Add Large Layout to the Playlist. Assign players and schedule

Any changes to the Small
Layout will only modify the
External URL Element
section of the Large Layout
on your assigned screens

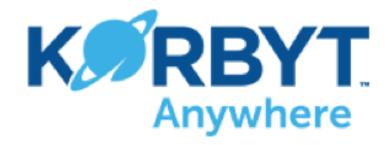

### Web Form Scheduling

**Create a Predefined Layout** 

**Share Predefined Form** 

**Create Clever Playlist** 

**Fill Out Submission Form** 

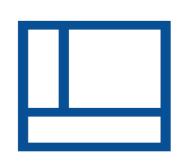

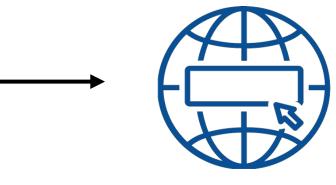

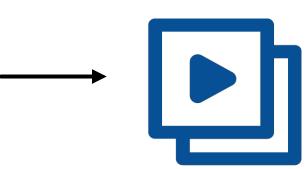

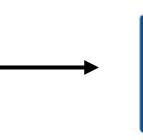

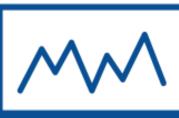

Configure any added
Elements to be Templated via
Element Properties

Share the Predefined Layout's submission-form with your external users via URL or Embed code. Be sure to use your submission-form at least once to generate a Media Manager Folder for future submissions

Configure the Playlist with Clever Rules to pull content from the generated submission-form Folder.
Assign players and schedule

Any completed submissionforms will be saved in the Media Manager folder and published to your assigned screens

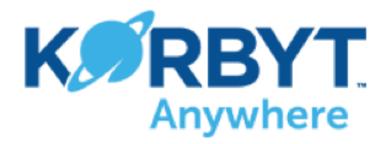

## **HTML Template Publishing**

**Create 3rd-party HTML Widget or Content Template** 

**Create Layout** 

**Create Playlist** 

**Modify Widget or Template** 

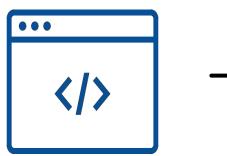

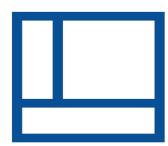

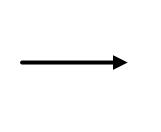

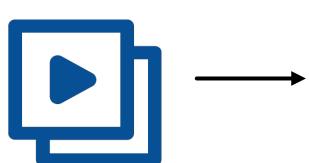

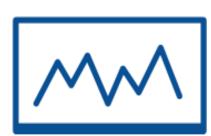

**Copy the HTML Embed Code generated via 3rd-party tool** 

Add HTML Container Element to a section of the Layout and then paste your HTML Embed Code into the Element

Add the Layout to the Playlist. Assign players and schedule

Any changes to the external HTML Widget or Content Template are live and will only modify the HTML Element section of the Korbyt Layout on your assigned screens